## **2011-13**

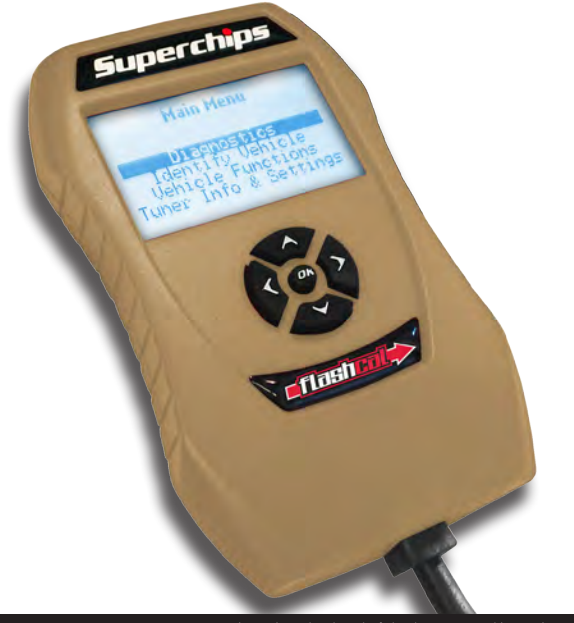

**Thenetic** 

<u> Thehml</u>

# **Jeep® Wrangler**

# *CONTENTS*

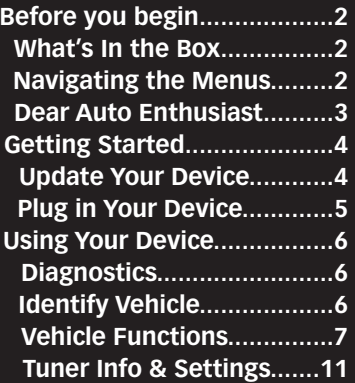

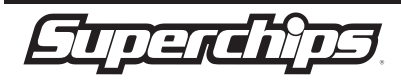

Jeep is a registered trademark of Chrysler LLC. Superchips, Inc. is not affiliated with Chrysler LLC.

# **2011-13**

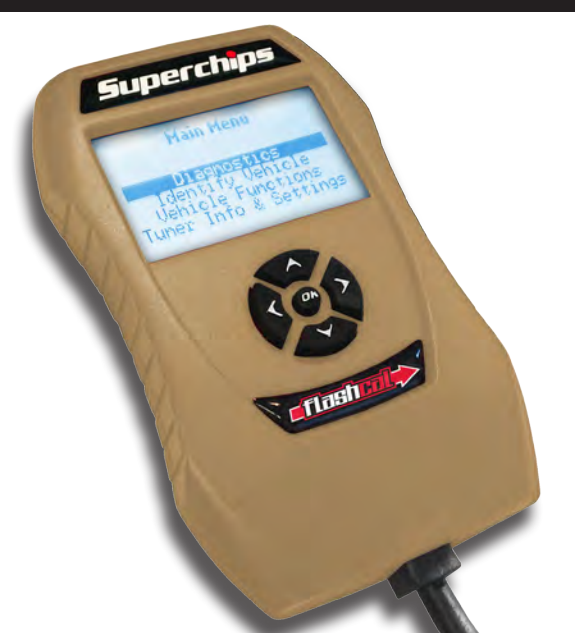

# **Jeep® Wrangler**

# *CONTENTS*

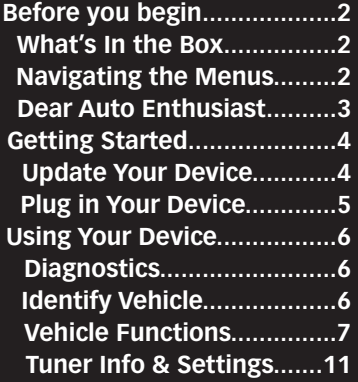

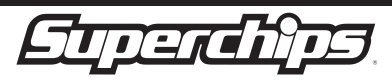

Jeep is a registered trademark of Chrysler LLC. Superchips, Inc. is not affiliated with Chrysler LLC.

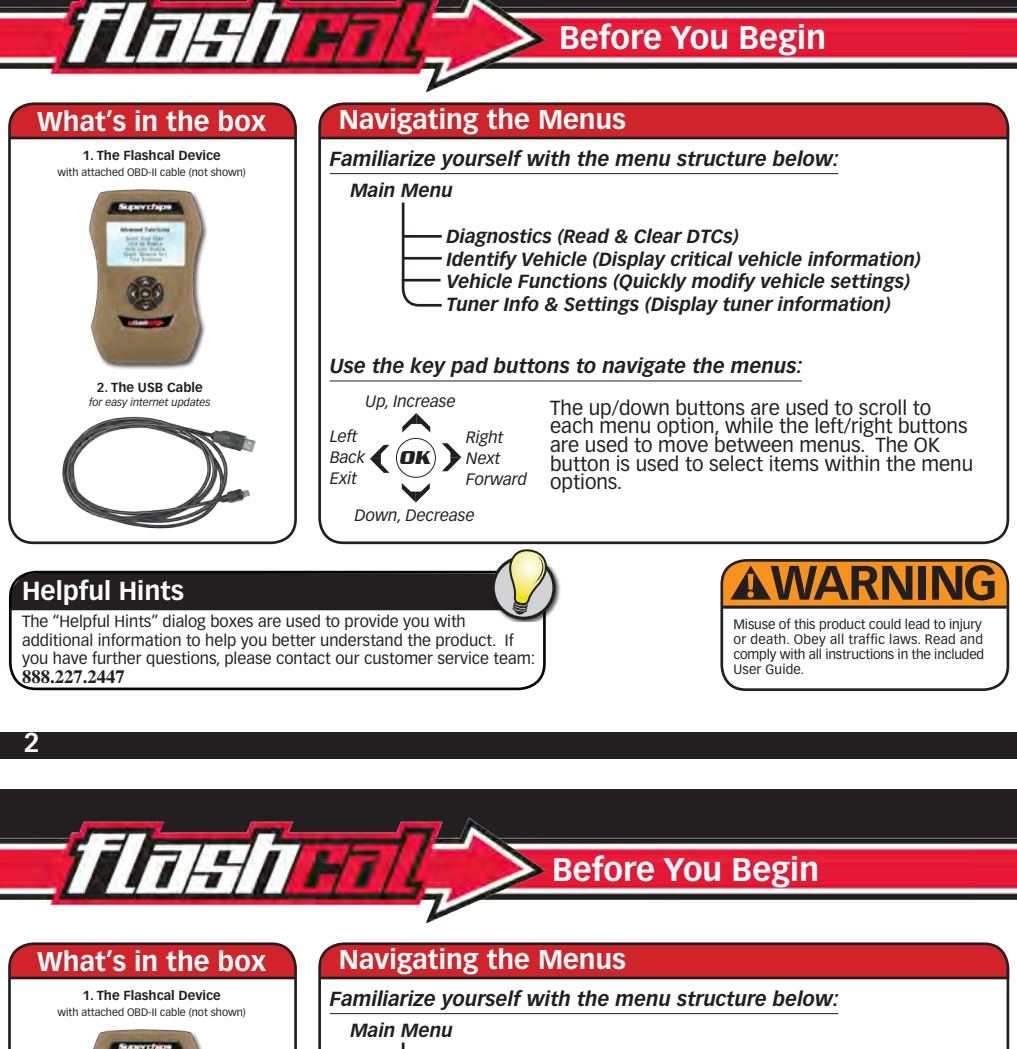

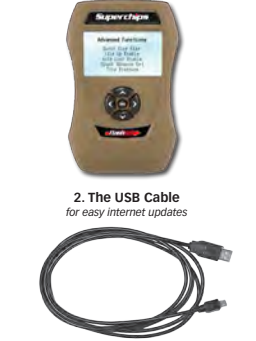

- *Diagnostics (Read & Clear DTCs)*
- *Identify Vehicle (Display critical vehicle information)*
- *Vehicle Functions (Quickly modify vehicle settings)*
- *Tuner Info & Settings (Display tuner information)*

*Use the key pad buttons to navigate the menus:*

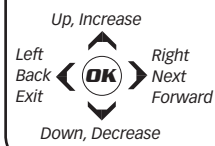

The up/down buttons are used to scroll to each menu option, while the left/right buttons are used to move between menus. The OK button is used to select items within the menu options.

User Guide.

# **Helpful Hints**

The "Helpful Hints" dialog boxes are used to provide you with additional information to help you better understand the product. If you have further questions, please contact our customer service team: **888.227.2447**

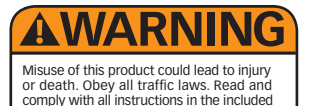

#### **Dear Auto Enthusiast**

Thank you for purchasing one of our world class products. We deliver specialized features for your vehicle. Our commitment to each customer is to deliver an extraordinary driving experience.

We haven't relied on luck the past 30 years to distinguish our brand as the industry leader. Our employees implement a "doing it the right way" approach to WOW each and every one of our customers. Superchips is simply the best-selling brand in the business. All of our products are easy to use, flexible, and easy to update when you want to.

This Getting Started Guide will walk you through using the many exciting features the Flashcal has to offer. Better yet, personalize your Superchips experience with downloadable updates, upgrades and features at

www.superchips.com.

The Flashcal delivers features you expect from Superchips, and some not found in competing products, including our exclusive off-road features.

Thank you for supporting Superchips.

Get Tuned – The Superchips Team

#### **Dear Auto Enthusiast**

Thank you for purchasing one of our world class products. We deliver specialized features for your vehicle. Our commitment to each customer is to deliver an extraordinary driving experience.

We haven't relied on luck the past 30 years to distinguish our brand as the industry leader. Our employees implement a "doing it the right way" approach to WOW each and every one of our customers. Superchips is simply the best-selling brand in the business. All of our products are easy to use, flexible, and easy to update when you want to.

This Getting Started Guide will walk you through using the many exciting features the Flashcal has to offer. Better yet, personalize your Superchips experience with downloadable updates, upgrades and features at

www.superchips.com.

The Flashcal delivers features you expect from Superchips, and some not found in competing products, including our exclusive off-road features.

Thank you for supporting Superchips.

Get Tuned – The Superchips Team

## **Step 1 - Update Your Device**

NOTE: You will need to be connected to the internet and running Windows XP or later.

1. Download the internet update tool at : www.superchips.com.

**ППНПНТ** 

2. Run the setup program, and follow the installation instructions.

3. Once installed, run the internet update tool by clicking the desktop icon.

4. Fill out the required Customer Information, and click SUBMIT.

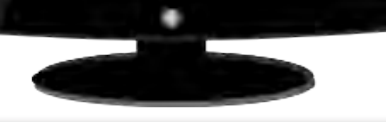

*5. Use the supplied USB cable to connect your device with your computer.* 

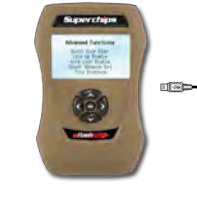

可图

*update.*

*6. If an online update is available, click the Update button to proceed. Follow the instructions to complete the* 

*7. If your device is up to date, you will be directed to the online store.*

#### **If you have trouble updating your programmer**

•Use your computer's rear USB ports for optimal power •Avoid wireless connections to minimize interruptions •Close extra programs •If using a laptop, plug it into a power outlet •Disable screen savers to avoid interruptions

**4**

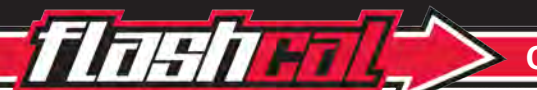

# **Getting Started**

# **Step 1 - Update Your Device**

NOTE: You will need to be connected to the internet and running Windows XP or later.

1. Download the internet update tool at : www.superchips.com.

2. Run the setup program, and follow the installation instructions.

3. Once installed, run the internet update tool by clicking the desktop icon.

4. Fill out the required Customer Information, and click SUBMIT.

*5. Use the supplied USB cable to connect your device with your computer.* 

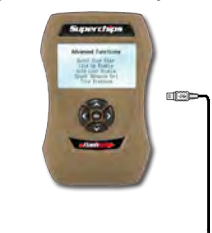

*6. If an online update is available, click the Update button to proceed. Follow the instructions to complete the update.*

 $\Box$ 

*7. If your device is up to date, you will be directed to the online store.*

## **If you have trouble updating your programmer**

•Use your computer's rear USB ports for optimal power •Avoid wireless connections to minimize interruptions •Close extra programs •If using a laptop, plug it into a power outlet •Disable screen savers to avoid interruptions

#### **Step 2 - Plug Your Device into the Vehicle's OBD-II Port**

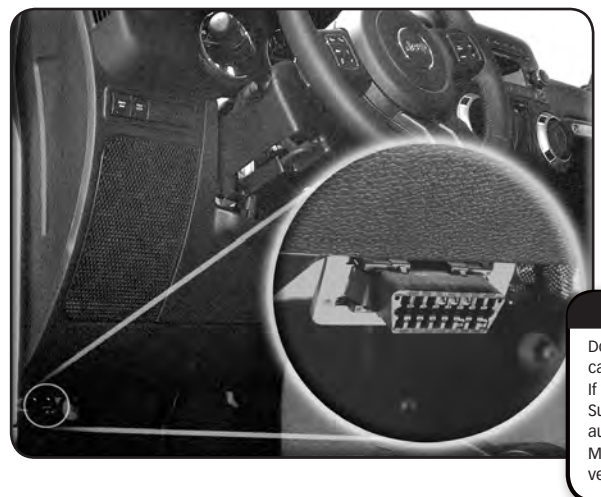

# **Helpful Hint**

Do not remove the programming cable during any programming sequence. If you do, the vehicle may not start. A Superchips programmer is designed to automatically go into Vehicle Recovery Mode and if this occurs, it will return your vehicle to factory stock.

### **Step 2 - Plug Your Device into the Vehicle's OBD-II Port**

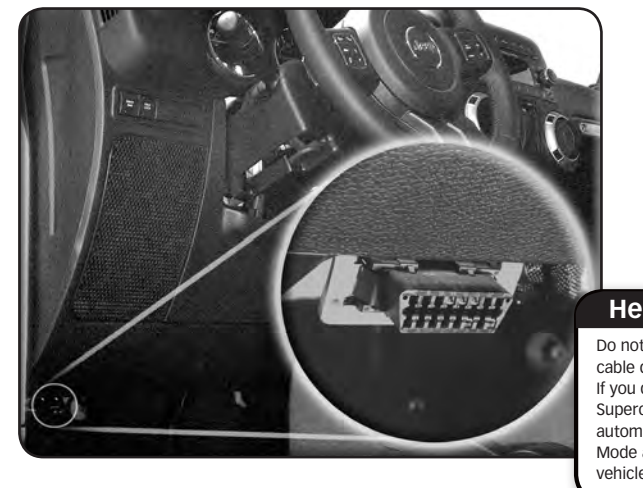

## **Helpful Hint**

Do not remove the programming cable during any programming sequence. If you do, the vehicle may not start. A Superchips programmer is designed to automatically go into Vehicle Recovery Mode and if this occurs, it will return your vehicle to factory stock.

**5**

# **Using Your Device**

ENGINE

### **Diagnostics**

A Diagnostic Trouble Code (DTC) arises when a vehicle's computer detects a sensor failure or a parameter outside a specific range. In the case of a detected failure, most vehicles will illuminate the check engine light alerting you of a failure: **SFRVICF** Chech

The Flashcal allows you view these codes, and gives you the option to clear them. The two Diagnostic menu options are as follows:

**ППНПНТ** 

- **Read DTCs** will be display the code along with a full text description.
- **Clear DTCs** will allow you to clear the code, which will then turn off your check engine light.

### **If a DTC Persists...**

This could indicate a vehicle malfunction. We recommend seeking a qualified professional in resolving the issue. Return the vehicle back to stock prior to service.

engine

SOON<sub></sub>

## **Identify Vehicle**

The following information is provided by this feature:

- Vehicle Engine Control Unit (ECU) is a device used to ensure optimum running.
- Diagnostic Comm is how your vehicle communicates with individual systems & sensors.
- Vehicle Identification Number (VIN) is a unique serial number use to identify your vehicle.
- Engine Control Module (ECM PN) part number identifies the specific ECM installed.

#### **6**

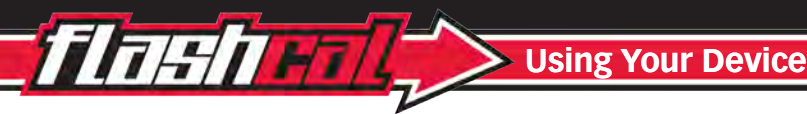

### **Diagnostics**

A Diagnostic Trouble Code (DTC) arises when a vehicle's computer detects a sensor failure or a parameter outside a specific range. In the case of a detected failure, most vehicles will illuminate the check engine light alerting you of a failure:

The Flashcal allows you view these codes, and gives you the option to clear them. The two Diagnostic menu options are as follows:

**• Read DTCs -** will be display the code along with a full text description.

 **• Clear DTCs -** will allow you to clear the code, which will then turn off your check engine light.

### **If a DTC Persists...**

This could indicate a vehicle malfunction. We recommend seeking a qualified professional in resolving the issue. Return the vehicle back to stock prior to service.

**FNGINF** 

**SOON** 

ENGINE

## **Identify Vehicle**

The following information is provided by this feature:

- Vehicle Engine Control Unit (ECU) is a device used to ensure optimum running.
- Diagnostic Comm is how your vehicle communicates with individual systems & sensors.
- Vehicle Identification Number (VIN) is a unique serial number use to identify your vehicle.
- Engine Control Module (ECM PN) part number identifies the specific ECM installed.

# **Vehicle Functions Tire Size**

Based on the year and model of your Jeep, you may have the option to modify various features using the Flashcal device. This section provides a brief explanation on what these functions are, and how they are used.

 *• Tire Size* - may be used to improve the accuracy of the vehicle's speedometer by compensating for non-stock tire sizes.

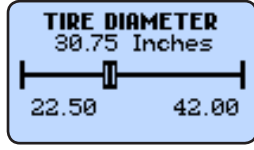

To adjust the Tire Size:

1. Click the **Tire Size** option from the **Vehicle Functions** Menu. 2. Using the left/right arrows, adjust the slide until the correct tire diameter is displayed.

3. Press **OK**.

#### *• Axle Ratio* - is used to improve your Jeep's 2WD shift points by modifying the axle gear ratio.

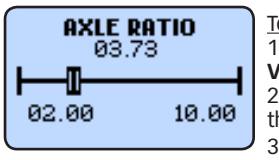

To adjust the Axle Ratio: 1. Click the **Axle Ratio** option from the **Vehicle Functions** Menu. 2. Using the left/right arrows to adjust the slide. 3. Press **OK**.

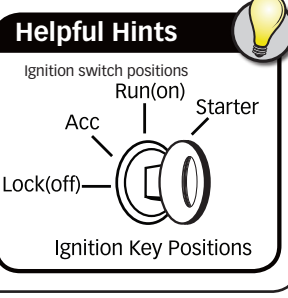

## **Vehicle Functions Tire Size**

Based on the year and model of your Jeep, you may have the option to modify various features using the Flashcal device. This section provides a brief explanation on what these functions are, and how they are used.

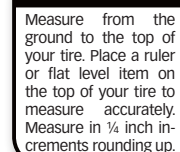

**7**

 *• Tire Size* - may be used to improve the accuracy of the vehicle's speedometer by compensating for non-stock tire sizes.

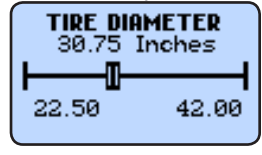

**To adjust the Tire Size:** 

1. Click the **Tire Size** option from the **Vehicle Functions** Menu. 2. Using the left/right arrows, adjust the slide until the correct tire diameter is displayed. 3. Press **OK**.

*• Axle Ratio* - is used to improve your Jeep's 2WD shift points by modifying the axle gear ratio.

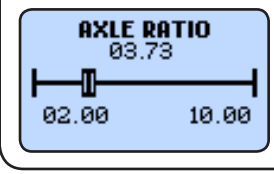

**To adjust the Axle Ratio:** 1. Click the **Axle Ratio** option from the **Vehicle Functions** Menu. 2. Using the left/right arrows to adjust the slide. 3. Press **OK**.

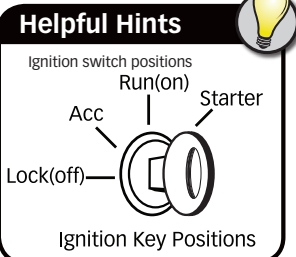

**7**

ground to the top of your tire. Place a ruler or flat level item on the top of your tire to measure accurately. Measure in 1/4 inch increments rounding up.

# **Vehicle Functions Cont'd**

174

- *Transfer Case High (T.Case Hi)* is used to improve your Jeep's 4 Hi shift points by modifying the transfer case gear ratio. **T.CASE HIGH RATIO**
- *To adjust the Transfer Case High Gear Ratios:*
- 1. Choose an option from the **Vehicle Functions** Menu.
- 2. Use the left/right buttons to adjust the value.
- 3. Press **OK**.
- *Transfer Case Low (T.Case Lo)* is used to improve your Jeep's 4 Lo shift points by modifying the transfer case gear ratio.

### *To adjust the Transfer Case Low Gear Ratios:*

- 1. Choose an option from the **Vehicle Functions** Menu.
- 2. Use the left/right buttons to adjust the value.
- 3. Press **OK**.

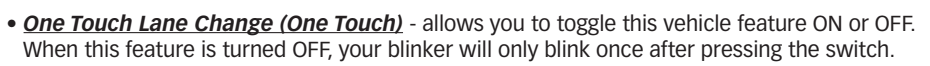

- *Head Lamp Flash on Lock (Lamp Flash)* may be used to toggle ON/OFF the keyless entry head lamp flash.
- *Horn chirp on Lock (Horn Chirp)* may be used to toggle ON/OFF the keyless entry horn chirp.

**8**

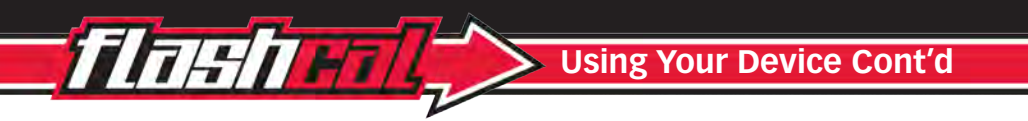

# **Vehicle Functions Cont'd**

- *Transfer Case High (T.Case Hi)* is used to improve your Jeep's 4 Hi shift points by modifying the transfer case gear ratio.
- *To adjust the Transfer Case High Gear Ratios:*
- 1. Choose an option from the **Vehicle Functions** Menu.
- 2. Use the left/right buttons to adjust the value.
- 3. Press **OK**.
- *Transfer Case Low (T.Case Lo)* is used to improve your Jeep's 4 Lo
- shift points by modifying the transfer case gear ratio.
- *To adjust the Transfer Case Low Gear Ratios:*
- 1. Choose an option from the **Vehicle Functions** Menu.
- 2. Use the left/right buttons to adjust the value.
- 3. Press **OK**.
- *One Touch Lane Change (One Touch)* allows you to toggle this vehicle feature ON or OFF. When this feature is turned OFF, your blinker will only blink once after pressing the switch.
- *Head Lamp Flash on Lock (Lamp Flash)* may be used to toggle ON/OFF the keyless entry head lamp flash.
- *Horn chirp on Lock (Horn Chirp)* may be used to toggle ON/OFF the keyless entry horn chirp.

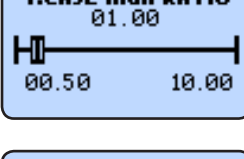

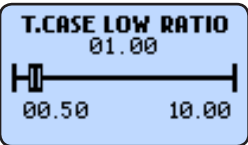

**T.CASE HIGH RATIO** 01.00 Нīŀ 00.50 10.00

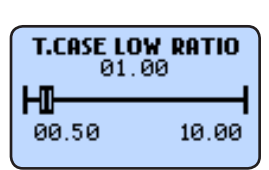

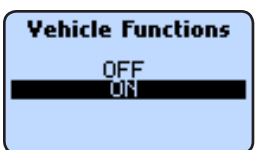

#### *To adjust the Once Touch, Horn Chirp, or Lamp Flash settings:*

- 1. Choose an option from the **Vehicle Functions** Menu.
- 2. Use the up/down buttons to highlight either OFF or ON.

3. Press **OK**.

 • *Head Lamp Delay (Lamp Delay)* - gives you the ability to adjust the time it takes for the head lamps to turn off after the engine has been turned off.

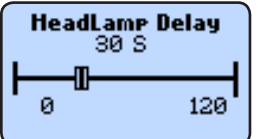

#### *To adjust the Head Lamp Delay settings:*

1. Choose an option from the **Vehicle Functions** Menu.

2. Use the left/right buttons to adjust the value.

3. Press **OK**.

• **Tire Pressure Monitoring System (Tire Pressure)** - allows you to adjust the max tire pressure threshold for the option of deflating your tires for off-roading.

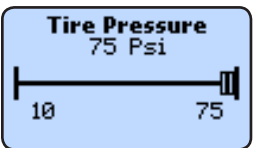

*To adjust the Tire Pressure settings:*

- 1. Choose an option from the **Vehicle Functions** Menu.
- 2. Use the left/right buttons to adjust the value.
- 3. Press **OK**.

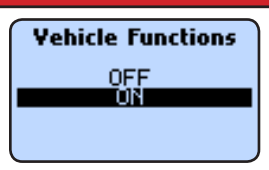

#### *To adjust the Once Touch, Horn Chirp, or Lamp Flash settings:*

- 1. Choose an option from the **Vehicle Functions** Menu.
- 2. Use the up/down buttons to highlight either OFF or ON.
- 3. Press **OK**.

 • *Head Lamp Delay (Lamp Delay)* - gives you the ability to adjust the time it takes for the head lamps to turn off after the engine has been turned off.

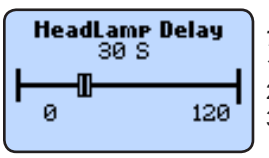

#### *To adjust the Head Lamp Delay settings:*

1. Choose an option from the **Vehicle Functions** Menu.

- 2. Use the left/right buttons to adjust the value.
- 3. Press **OK**.

• **Tire Pressure Monitoring System (Tire Pressure)** - allows you to adjust the max tire pressure threshold for the option of deflating your tires for off-roading.

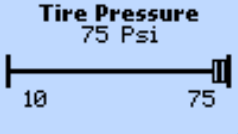

*To adjust the Tire Pressure settings:*

- 1. Choose an option from the **Vehicle Functions** Menu.
- 2. Use the left/right buttons to adjust the value.
- 3. Press **OK**.

**9**

# **Vehicle Functions Cont'd**

 $\sqrt{7/4}$ 

 *• Daytime Running Lights (Run Lights)* - allows you to adjust the daytime running light settings for 2011 & 2012 vehicles. The running lights are activated while the engine is running, and the transmission is in "drive".

There are six available settings:

- •*High Beams •Low Beams*
- *•Turn Signals* •*Fog Lights*
- *•European Lights •Turn Lights OFF*

*• Engine Idle* - allows you to increase the engine idle up to 1600 RPM.

#### *To adjust the Engine Idle settings:*

- 1. Start the engine
- 2. Choose Engine Idle from the **Vehicle Functions** Menu.
- 3. Use the left/right buttons to adjust the value.
- 4. Press **OK**.
- *Return to Stock* allows you to quickly change your vehicle back to stock with the original settings.

#### **10**

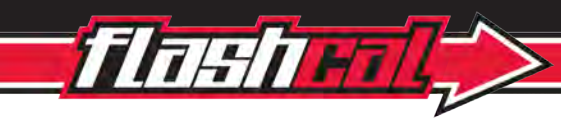

### **Vehicle Functions Cont'd**

 *• Daytime Running Lights (Run Lights)* - allows you to adjust the daytime running light settings for 2011 & 2012 vehicles. The running lights are activated while the engine is running, and the transmission is in "drive".

There are six available settings:

- •*High Beams •Low Beams*
- *•Turn Signals* •*Fog Lights*
- *•European Lights •Turn Lights OFF*

*• Engine Idle* - allows you to increase the engine idle up to 1600 RPM.

#### *To adjust the Engine Idle settings:*

- 1. Start the engine
- 2. Choose Engine Idle from the **Vehicle Functions** Menu.
- 3. Use the left/right buttons to adjust the value.
- 4. Press **OK**.
- *Return to Stock* allows you to quickly change your vehicle back to stock with the original settings.

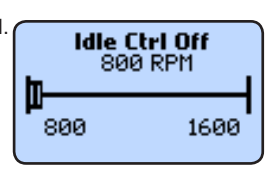

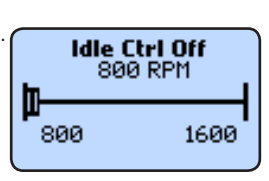

#### **Tuner Info & Settings**

• *Tuner Info* - gives you the SKU #, the Version (V) #, and the Serial Number (SN) of the device.

*• Vehicle Information* - gives you the current status of the Tuner, as well as the last 9 digits of the Vehicle Identification Number (VIN).

- *Vehicle Options* gives you the current status of your Vehicle Settings (e.g, tire size, axle ratio...)
- *Display Settings* allows you to:
	- a. Set Contrast Adjusts the darkness of text and graphics.
	- b. Set Backlight Adjusts the brightness of the display.
	- c. Set Scroll Speed Adjusts how quickly the items are selected.

# **AWARNING**

**•Misuse** of this product could lead to injury or death. Read and comply with all instructions in the included User Guide.

•**Obey** all traffic and other laws.

l

 $\overline{\phantom{0}}$ 

**•Do not** exceed proper operating conditions.

•**Do not** stack Superchips tuning with another tuning product. Doing so may result in damage to your vehicle or unpredictable powertrain results.

•**Only** adjust or remove the tire pressure monitoring system during off-road use.

•**Install** and use the Superchips product in compliance with its instructions and manual.

# **11**

# **Tuner Info & Settings**

• **Tuner Info** - gives you the SKU #, the Version (V) #, and the Serial Number (SN) of the device.

*• Vehicle Information* - gives you the current status of the Tuner, as well as the last 9 digits of the Vehicle Identification Number (VIN).

- *Vehicle Options* gives you the current status of your Vehicle Settings (e.g, tire size, axle ratio...)
- *Display Settings* allows you to:
	- a. Set Contrast Adjusts the darkness of text and graphics.
	- b. Set Backlight Adjusts the brightness of the display.
	- c. Set Scroll Speed Adjusts how quickly the items are selected.

# **AWARNING**

**•Misuse** of this product could lead to injury or death. Read and comply with all instructions in the included User Guide.

•**Obey** all traffic and other laws.

**•Do not** exceed proper operating conditions.

•**Do not** stack Superchips tuning with another tuning product. Doing so may result in damage to your vehicle or unpredictable powertrain results.

•**Only** adjust or remove the tire pressure monitoring system during off-road use.

•**Install** and use the Superchips product in compliance with its instructions and manual.

Follow Us

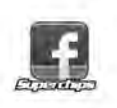

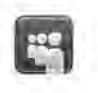

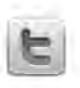

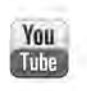

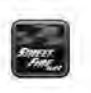

www.superchips.com

 $\overline{\phantom{a}}$ 

**1790 East Airport Blvd. | Sanford, FL 32773 | 888.227.2447 Rev. 00**

Follow Us

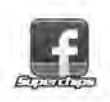

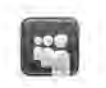

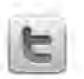

You Tube

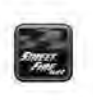

www.superchips.com

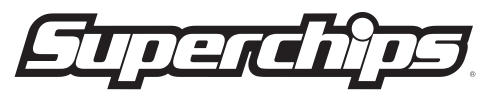

**1790 East Airport Blvd. | Sanford, FL 32773 | 888.227.2447 Rev. 00**